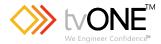

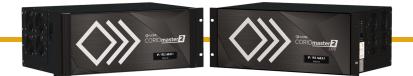

# CM2-547 CORIOmaster2™ CM2-541 CORIOmaster2™ LITE CORIOgrapher™ V3.6 and above

Quick Start Guide V2.0

Firmware version G504 and above QSG-CM2-54X-V2.0 Jun 2023

# In this guide

| 3  |
|----|
| 5  |
| 1  |
| 3  |
| 5  |
| 12 |
| 15 |
|    |

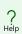

Get more help

You can read more online. To open the online help, select ? Help in CORIOgrapher, or visit help.tvone.com/r/docs/cm2/home/1.

# About CORIOgrapher™

CORIOgrapher is the software that controls your CORIOmaster2<sup>™</sup>. You can create up to three video installations, with multiple screens and windows, and add transitions and effects for a state-of-the-art dynamic video installation.

### **CORIOgrapher system requirements**

CORIOgrapher:

- Works with PCs running Windows® 10 and 11
- Does not work with touch-screen-only devices, including tablets or phones
- Works with Microsoft Surface Pros and similar touch screen devices
   Full support for touch screen devices is under development
- Installs Windows .NET 4.8, if you don't have it
- Needs 600 MB of disk space during installation
- Is approximately 60 MB in size once installed

To use the preview feature, your PC must have Windows Media Player installed, and it must have been launched at least once. Preview performance depends on the specifications of your PC and number of windows in your installation.

# CORIOgrapher main areas

| G<br>Home                      | <b>命</b><br>Home       | Home is where you connect to a device, load<br>a configuration from a file, or create an offline<br>configuration. |
|--------------------------------|------------------------|----------------------------------------------------------------------------------------------------|
| Editor                         | ~;;                    | CORIOmaster and CORIOmaster2 only.                                                                                 |
| <b>E</b><br>Dashboard          | Editor                 | Editor is where you create your installations on each canvas.                                                      |
|                                |                        | <ul> <li>If you have a CORIOmaster or<br/>CORIOmaster mini, you can create up to<br/>four canvases.</li> </ul>     |
|                                |                        | <ul> <li>If you have a CORIOmaster micro, you<br/>can create up to two canvases.</li> </ul>                        |
|                                |                        | <ul> <li>If you have a CORIOmaster2, you can<br/>create up to three canvases.</li> </ul>                           |
|                                | <b>En</b><br>Dashboard | Dashboard is where you control the actions of your canvases.                                                       |
|                                | Ċ                      | CORIOview and CORIOmaster micro only.                                                                              |
|                                | Standby                | Standby puts your device into standby mode.                                                                        |
| (†)<br>Standby                 | ?                      | Help opens tvONE help for your product.                                                                            |
| ?                              | Help                   |                                                                                                    |
| Help<br><b>¿Čţ</b><br>Settings | స్టు<br>Settings       | Settings is where you configure your system, network, modules, and more.                                           |

### Hardware recommendations

At tvONE, we design our products to the highest quality standards. To get the best results from our products, we recommend that you use the best quality connectors, cables, and adapters. Consider the points below when you choose accessories and position equipment.

 For best results at resolutions of 1080p60 or below with HDMI or DVI, use cables under 15 m long, or shorter if you use connection adapters. If you need to place your products more than 15 m apart, use active optical cables or a signal extender.

For best results at resolutions of 4K60 or higher with HDMI, use cables under 2-3 m, or shorter if you use connection adapters. If you need to place your products more than 3 m apart, use active optical cables or a signal extender.

See our range of active optical cables and signal extenders at help.tvone.com/r/docs/g/signal-extension.

- For best results with HDMI, use High Speed, Premium High Speed, or Ultra High Speed HDMI cables.
- For best results with DisplayPort, use certified cables under 2 m long.
- In industrial environments, use shielded Ethernet cables.

Shielded Ethernet cables are often marked F/UTP, FTP, or STP. Use shielded Cat 6 or above cables with HDBaseT input and output modules and Streaming media and 4K playback input modules.

- Use good quality USB 3.0 drives.
- For more hardware recommendations for your product, see the specification sheet.

Read more about HDMI at hdmi.org.

Read more about DisplayPort at displayport.org.

# About your CORIOmaster2<sup>™</sup>

CORIOmaster2 front panel

Thanks for buying this CORIOmaster2, our latest all-in-one, multiwindow video processor. CORIOmaster2 connects to a wide range of sources and displays, and works with CORIOgrapher<sup>™</sup> software to allow you to build dynamic video installations with an easy-to-use visual interface.

# Record Constants of the second second

The front panel of your CORIOmaster2 includes a customizable status screen. The status screen can show the IP address of your CORIOmaster2, its status, and the name of the device.

### CORIOmaster2 rear panel

| A | Input module (blue)                  | Connect to sources                                         |
|---|--------------------------------------|------------------------------------------------------------|
| B | Output module (white)                | Connect to displays                                        |
| С | Bonding module                       | Used to fill empty slots in a group                        |
| D | Optional audio<br>module             | Optional: connect to audio sources and/or playback devices |
|   |                                      | Connect to your network with<br>Ethernet                   |
| e | CPU module                           | Optional: connect to serial controller with RS-232         |
|   |                                      | Optional: connect directly to a PC with Ethernet or RS-232 |
| F | Power supply unit<br>(PSU)           | Connect to electrical outlet                               |
| G | Optional second PSU, sold separately | Optional: connect to electrical outlet                     |

# About your CORIOmaster2<sup>™</sup> LITE

Thanks for buying this CORIOmaster2, our latest all-in-one, multiwindow video processor. CORIOmaster2 connects to a wide range of sources and displays, and works with CORIOgrapher<sup>™</sup> software to allow you to build dynamic video installations with an easy-to-use visual interface.

CORIOmaster2 LITE front panel

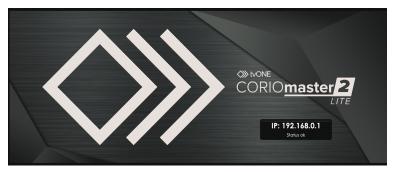

The front panel of your CORIOmaster2 LITE includes a customizable status screen. The status screen can show the IP address of your CORIOmaster2 LITE, its status, and the name of the device.

### CORIOmaster2 LITE rear panel

| 3 |                                      | P                                                                                                    |
|---|--------------------------------------|----------------------------------------------------------------------------------------------------|
| • |                                      | The second second secon |
| A | Input module (blue)                  | Connect to sources                                                                                                    |
| B | Output module (white)                | Connect to displays                                                                                                    |
| D | Optional audio<br>module             | Optional: connect to audio sources and/or playback devices                                                                                                    |
|   |                                      | Connect to your network with<br>Ethernet                                                                                                    |
| e | CPU module                           | Optional: connect to serial controller with RS-232                                                                                                    |
|   |                                      | Optional: connect directly to a PC with Ethernet or RS-232                                                                                                    |
| F | Power supply unit<br>(PSU)           | Connect to electrical outlet                                                                                                    |
| G | Optional second PSU, sold separately | Optional: connect to electrical outlet                                                                                                    |

# Quick start

This Quick Start Guide gives you an overview of the steps involved in setting up a video installation with your CORIOmaster2<sup>™</sup> hardware and CORIOgrapher<sup>™</sup> software.

It's easy to get started with your CORIOmaster2, but if you want more help with any of these steps, or with using the features of CORIOgrapher, select? in CORIOgrapher and search, or ask a question. Or visit help.tvone.com/r/docs/cm2/home/1.

1. Plan your installation. What do you want your installation to look like? What equipment do you need to achieve this?

At the back of this guide is a plan that you can fill out.

- 2. Install your hardware.
  - a. Position your displays or projectors.
  - b. Connect your displays and sources to your output and input modules. Connect the LAN port of the CPU module to your network.

Video tearing Using a mixture of frame rates and/or resolutions can cause video tearing. For best results, make sure all your displays use the same frame rate.

c. Power on your CORIOmaster2.

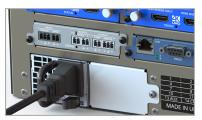

3. Install CORIOdiscover and CORIOgrapher.

Download the latest version of CORIOdiscover and CORIOgrapher from help.tvone.com/r/docs/g/software.

4. Open CORIOgrapher and select your CORIOmaster2.

| Home                               |               |                                   |                                                |           |
|------------------------------------|---------------|-----------------------------------|------------------------------------------------|-----------|
| Start                              | Recent Confi  | gurations                         | Discovered Devi                                | ces       |
| Create an offline configuration    | CORIOview-sam | ele-config<br>29/07/2019 15:54:24 | My CORIOmaster2<br>CORIOmaster2<br>172.        | 40        |
| Load configuration from a file     |               |                                   | ■ <b>172.</b><br>CORIOview<br>172.             | 40<br>22  |
| Connect to your device             |               |                                   | "CORIOmaster [ In_Use<br>CORIOmaster<br>172.   | 22 4C     |
| Read configuration from the device |               |                                   | CORIOmaster micro<br>CORIOmaster micro<br>172. | 40<br>22  |
|                                    |               |                                   | COM1                                           |           |
|                                    |               |                                   |                                                | C Refresh |

Enter your username and password to log in, and select Read to load your configuration.

• The first time you log in, make sure the Secure option is cleared.

| Authentication   |       |        |
|------------------|-------|--------|
| Host (IP or COM) |       | Secure |
| User name        | admin | ]      |
| Password         | ••••• |        |
|                  |       |        |
|                  | Login | Cancel |

• The default username is admin, and the default password is adminpw.

| Connect to Device                                                 |                                          |  |  |  |  |
|-------------------------------------------------------------------|------------------------------------------|--|--|--|--|
| Successfully                                                      | Successfully logged into the device 172. |  |  |  |  |
| You now ha                                                        | You now have the following options:      |  |  |  |  |
| Read                                                              |                                          |  |  |  |  |
| Send<br>Connect                                                   | Send offline Configuration to device     |  |  |  |  |
| <b>Connect</b> Just Connect to device (only Read system settings) |                                          |  |  |  |  |
|                                                                   |                                          |  |  |  |  |
|                                                                   | Send Read Connect                        |  |  |  |  |

If you aren't connected to a CORIOmaster2, you can create an offline configuration for your device.

| Device Configuration for CORIO                       | Imaster2 CM2-547 Y Configur                              | ation Name: New Configuration      |                        |                                                                              |
|------------------------------------------------------|----------------------------------------------------------|------------------------------------|------------------------|------------------------------------------------------------------------------|
|                                                      |                                                          |                                    |                        |                                                                              |
| 1 input<br>HDML4K 2-IN v<br>4 input<br>MEDIA 4K IN v | HDMI_2K 4-IN                                             | 3<br>HDML_2K 8-OUT<br>6<br>RONDING | Output<br>Output       | You can use up to<br>2 canvases<br>with this selection of<br>output modules. |
| 7 input<br>No module v<br>10 input                   | No module<br>DVI, U 2-IN<br>HDBASET 2-IN<br>HDMI_2X 4-IN | 9<br>BONDING<br>12<br>No module    | Output                 |                                                                              |
| No module v<br>13 input, Output<br>No module v       | MEDIA_4K IN<br>SDI_3G 4-IN                               |                                    | Output                 |                                                                              |
| ⊠<br>PSU Redundar                                    | Chassis options:                                         | 17<br>HDML2K 8-OUT                 | Output                 |                                                                              |
|                                                      |                                                          |                                    | Create Configuration D | iscard Configuration                                                         |

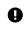

The media player of the Streaming media and 4K playback input module is not available when you work in an offline configuration.

- 5. Optional: enable secure mode.
  - a. Select <sup>없</sup> Settings > Networking.
  - b. Select Secure connection.

| Settings             |                      |
|----------------------|----------------------|
| General              | Networking           |
| Networking           |                      |
| Time                 | Secure connection 🗹  |
| Network Clients      | Configuration DHCP v |
| HTTPS Certificates   | IP Address 172       |
| Module Configuration | Subnet Mask 255      |
| Playlists            | Default Gateway 172  |

c. Select Save > Yes.

CORIOmaster2 restarts.

d. Select Secure and log in.

| Authentication   |              |        |
|------------------|--------------|--------|
| Host (IP or COM) | 172.16.21.60 | Secure |
| User name        | admin        |        |
| Password         | •••••        |        |
|                  |              |        |
|                  |              |        |
|                  | Login        | Cancel |

6. Select the Frame Rate for the canvas and Apply.

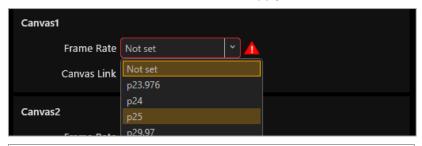

You will see a warning for each display in the Editor if the display resolution does not match the canvas frame rate.

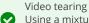

A

Using a mixture of frame rates and/or resolutions can cause video tearing. For best results, make sure all your displays use the same frame rate.

7. Optional, but recommended: name your input and output ports.

Select 3 Settings > Slot Status. Give each port a useful name. For example, describe the device connected to it.

| Input Slots |            |  |  |
|-------------|------------|--|--|
| Slot        | Name       |  |  |
| Slot1.In1   | Camera1    |  |  |
| Slot1.In2   | Camera2    |  |  |
| Slot2.In1   | PlayQueue1 |  |  |
| Slot2.In2   | PlayQueue2 |  |  |

- 8. In the editor, add your displays, and arrange them to match your video wall.
  - a. Select 💬 Editor > 🗘 Show assets > Displays.
  - b. From Assets, select + for each display you want to add.

| Assets                       |                   | Х |
|------------------------------|-------------------|---|
| <ul> <li>Displays</li> </ul> |                   |   |
| hdmi4k1_2<br>[none]          | <sup>s3o2</sup> + | Ø |
| hdmi4k1_3<br>[none]          | <sup>s303</sup> + | Ø |
| hdmi4k1_4<br>[none]          | <sup>s304</sup> + | Ø |
| hdmi4k1 5                    | \$305             |   |

c. Drag the displays into place to match your installation.

Create a rough arrangement at this stage. When you have tested your video wall you can make your arrangement more accurate.

- 9. In the editor, add a window and scale it to cover the whole video wall.
  - a. From 岱 Assets, open Sources.
  - b. Choose a source and select 🗗.

| Assets                      | ×        |
|-----------------------------|----------|
| Displays                    |          |
| <ul> <li>Sources</li> </ul> |          |
| hdmi1_1                     | s1i1 📑 📑 |
| hdmi1_2                     | s1i2 📑 📑 |
| hdmi2_1                     | s1i3 📑 📑 |

For best results, choose a source connected to hardware that is easy to play, for example, a DVD player.

Dedicated windows can only be used once per source, and have a locked source and quality.

• Free windows can use any source, you can change the source playing in the window, and select the quality you want to use.

c. Scale the window to cover all your displays.

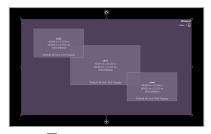

d. Select  $\stackrel{\square}{\uparrow}$  Take to send the video wall to your CORIOmaster2.

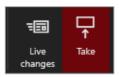

10. Check that your installation looks correct.

Make sure that the source for the window is playing, and check that the picture is assembled correctly.

|                  | Not the source you were expecting,<br>blue screen, display keeps dropping<br>signal, or no image. |
|------------------|---------------------------------------------------------------------------------------------------|
| Possible causes: | <ul> <li>Source connected incorrectly</li> </ul>                                                  |
|                  | <ul> <li>Input ports named incorrectly</li> </ul>                                                 |
|                  | <ul> <li>Source not playing</li> </ul>                                                            |
|                  | <ul> <li>Source resolution not supported</li> </ul>                                               |
|                  | <ul> <li>Display does not support HDCP</li> </ul>                                                 |
|                  | <ul> <li>Source does not support the<br/>required number of HDCP keys</li> </ul>                  |
|                  | <ul> <li>Poor quality or damaged cables</li> </ul>                                                |

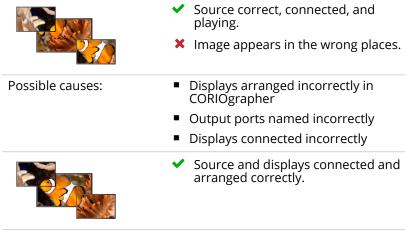

11. Repeat step 7 to add windows for all of your sources. Check that all your sources and displays work as expected.

To test any sources from Streaming media and 4K playback input modules, you need to add something to your play queues first. Read more in the Quick Start Guide that came with your module, or in tvONE Help.

**?** Read troubleshooting advice in tvONE help. In CORIOgrapher, select ? Help and Help search, or ask a question. Or visit help.tvone.com/r/docs/cm2/home/1.

### Next steps

Congratulations, your video installation is set up! You can now set up and test audio, make your installation more accurate, configure the best quality settings, and add transitions and effects.

If your CORIOmaster2 contains one or more Streaming media and 4K playback input modules, you need to set those up too.

Read about setting up the Streaming media and 4K playback input module in tvONE help.

### Set up and test audio

Your CORIOmaster2<sup>™</sup> supports embedded audio in uncompressed PCM format.

### Testing embedded audio inputs

1. From <sup>⊕</sup> Editor, select **=** Live changes.

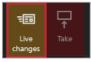

2. Select an audio source from the list.

|                    | <b></b> (小)) Audio      |
|--------------------|-------------------------|
|                    | None                    |
| Ø None             |                         |
| Listen to a source |                         |
| hdmi1_1 ⊕ 0        | ି Window1 hdmi2_1 🛛 🖟 0 |
| hdmi1_2 🌡 0        |                         |
| hdmi2 1 🕮 0        |                         |

You hear the audio source from all the displays and output devices associated with this canvas.

3. Select each source in turn.

If you cannot hear a source:

- check the audio settings of the source device.
- On <sup>(3)</sup> Editor, make sure the source is not muted. A muted source shows <sup>(3)</sup>.
- In <sup>(2)</sup> Settings > Slot Status, make sure Audio Enabled is selected for the source.
- If you cannot hear any sources, check the audio settings of the output devices.
- If your source is a stream with low latency, your CORIOmaster2 mutes the audio.

- The Streaming media and 4K playback input module only supports the following embedded audio formats:
  - mp3
  - aac

### Testing embedded audio outputs

1. From <sup>(1)</sup> Editor, select **E** Live changes.

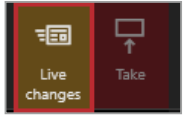

2. From Displays & Windows, mute all the displays, except the one you want to test.

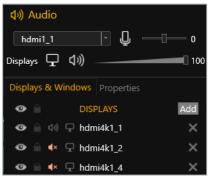

Select  $\mathfrak{G}$  to mute a display, and  $\mathfrak{G}$  to unmute a display.

3. Select an audio source from the list.

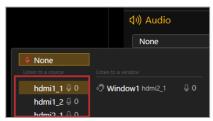

You hear the audio source from the display that isn't muted.

4. Mute and unmute each display until you have heard audio from all displays.

If you can't hear audio:

- Check the audio settings on the display itself.
- In <sup>(2)</sup> Editor, make sure the source is not muted. A muted source shows <sup>(2)</sup>.
- In <sup>(2)</sup> Settings > Slot Status, make sure Audio Enabled is selected for the source and for the display.
- If your source is a stream with low latency, CORIOmaster2 mutes the audio.
- The Streaming media and 4K playback input module only supports the following embedded audio formats:
  - mp3
  - aac

**?** Read more about audio in tvONE Help. In CORIOgrapher, select ? Help and Help search, or ask a question. Or visit help.tvone.com/r/docs/cm2/home/1.

### For more information, download the full user guide at

help.tvone.com/r/docs/cm2/home/1.

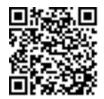

### Contact us

tvone.com

⊠info@tvone.com

Support NCSA: tech.usa@tvone.com

Support EMEA: tech.europe@tvone.com

Support Asia: tech.asia@tvone.com

Information in this document is subject to change without notice. No part of this publication may be reproduced, stored in a retrieval system, or transmitted in any form or any means electronic or mechanical, including photocopying and recording for any purpose other than the purchaser's personal use without the written permission of tvONE.

Copyright © 2023 tvONE™. All rights reserved.

Registered in the U.S. Patent and Trademark Office.